口座振替集金代行サービス(中京ワイドネット)

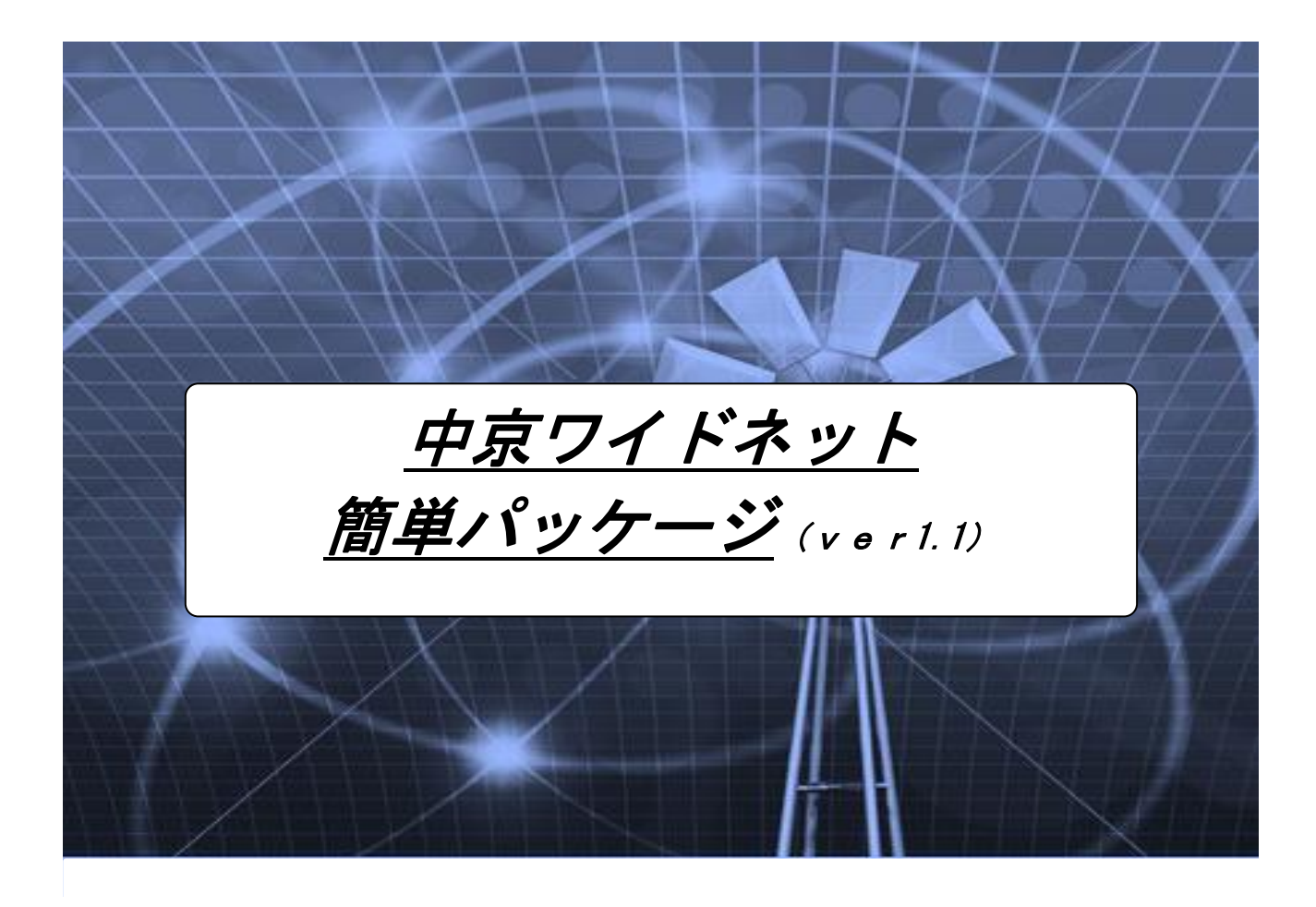

 中京ファイナンス株式会社 〒460-0008 名古屋市中区栄三丁目 33 番 13 号 中京銀行・本店内 TEL 052-238-3270 (代表) FAX 052-238-3272

### 1.顧客データ新規登録手順

(ア)スタートページで<u>口座振替データ作成</u>をクリック

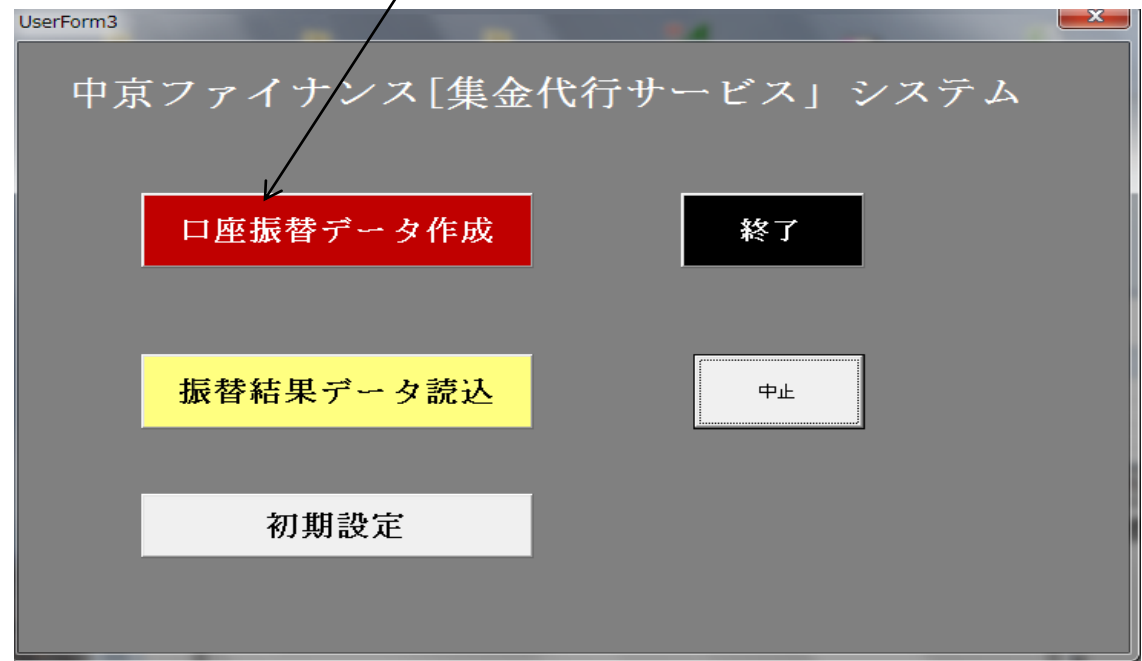

### (イ)委託者名選択

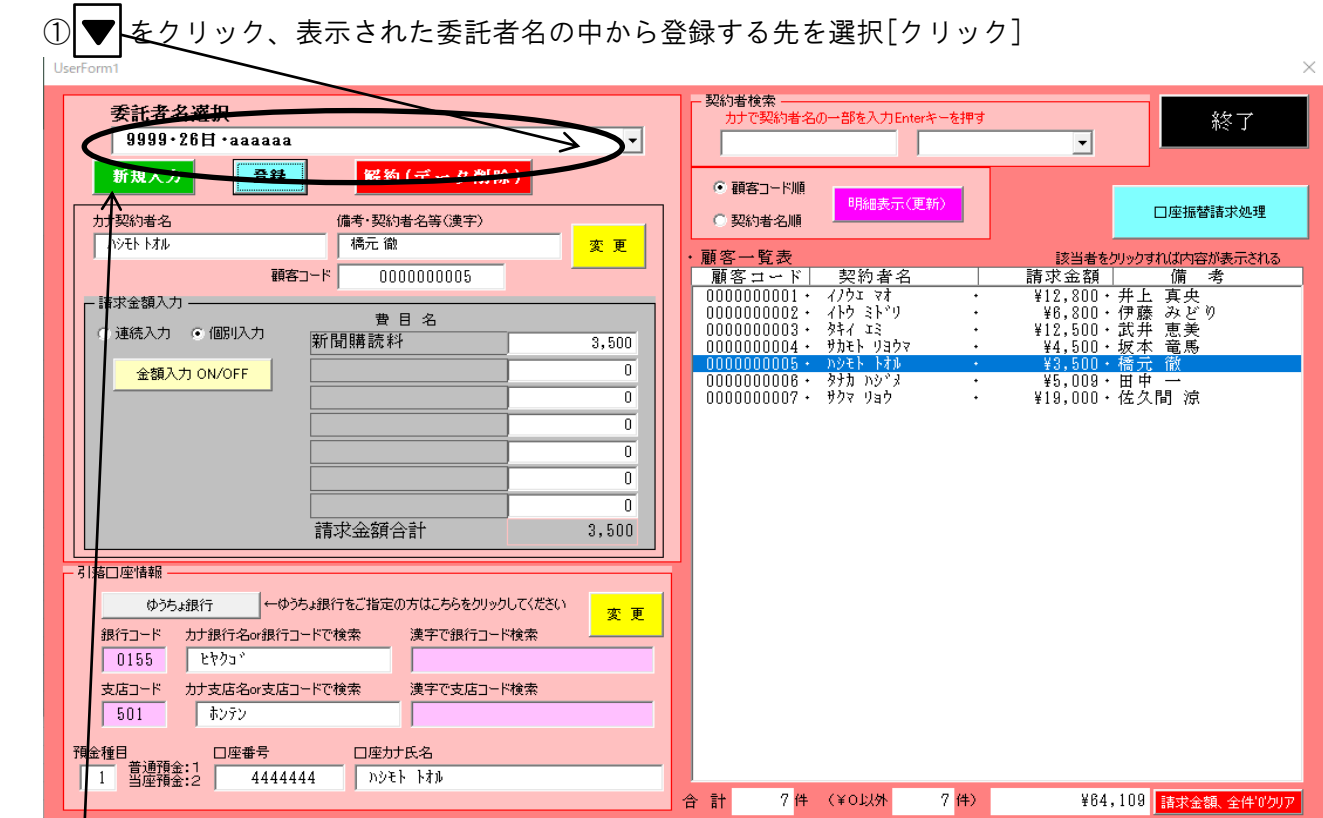

(ウ)新規入力ボタンをクリックし各項目を入力する(Enter キーを押すと次項目へカーソルが移動 します)

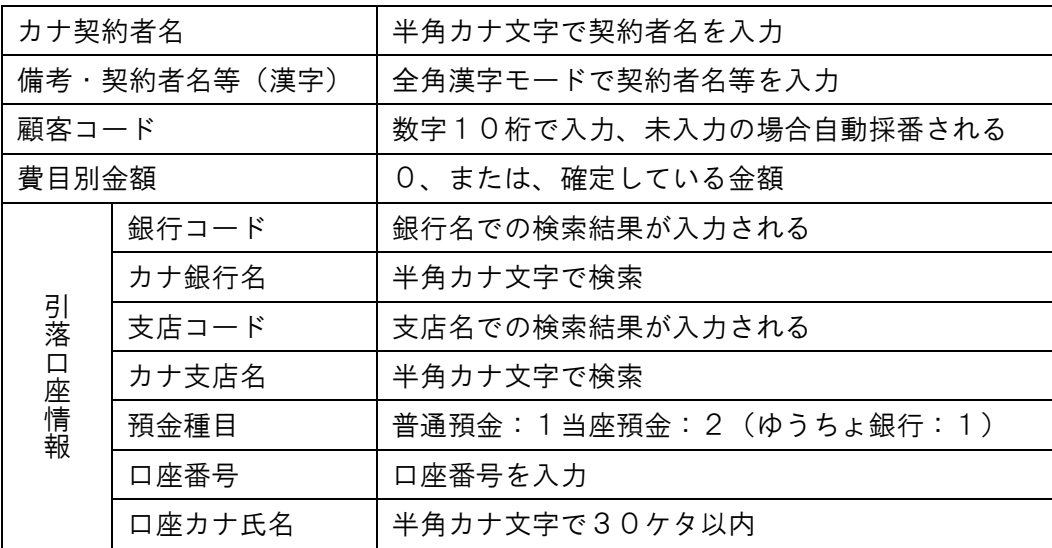

(エ)銀行・支店コードの検索方法

- ① 半角カナ文字で銀行名を入力(先頭から数文字入力)、Enter キーを押すと順次検索されるた め該当の金融機関が表示された時点で「はい(Y)」をクリックする
- ② 同様に、支店名を入力(先頭から数文字入力)、Enter キーを押すと順次検索されるため該当 の支店名が表示された時点で「はい(Y)」をクリックする

③ ゆうちょ銀行の入力は、ゆうちょ銀行のボタンをクリックし専用フォーマットで入力する

• 金融機関(ゆうちょ銀行以外)の検索

例:三菱 UFJ 銀行 名古屋営業部を検索する場合

A.「ミツビ」と入力 Enter キーを押す

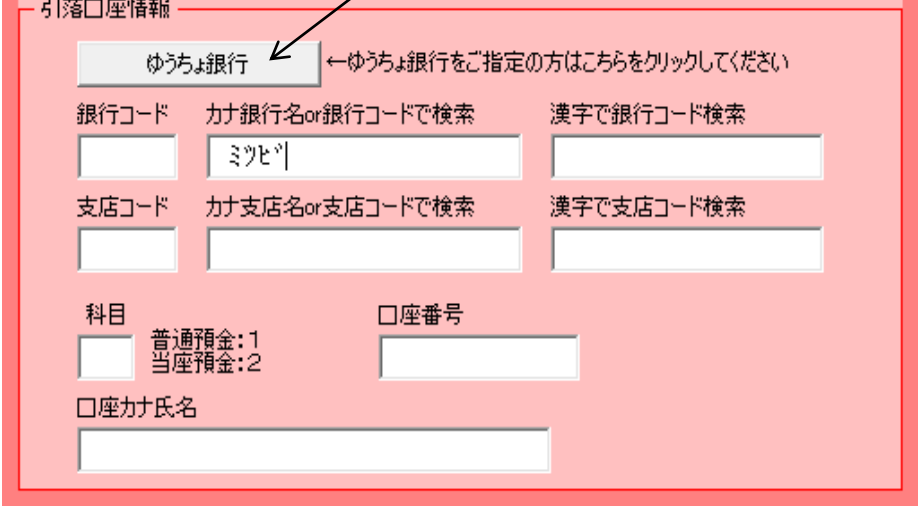

B.「三菱 UFJ」が表示されるまで「いいえ(N)」をクリック「三菱 UFJ」が表示されたら「はい(Y)」を クリックする

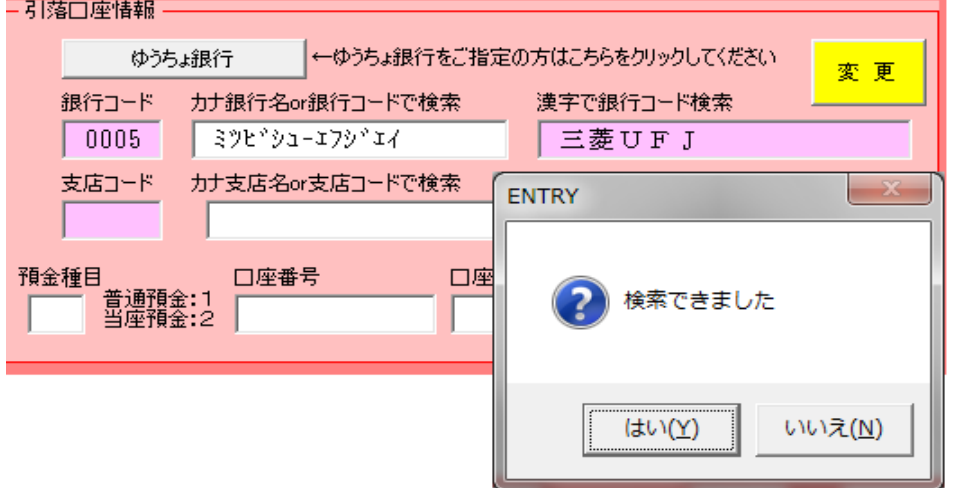

C.カナ支店名に「ナゴヤ」と入力し Enter キーを押す

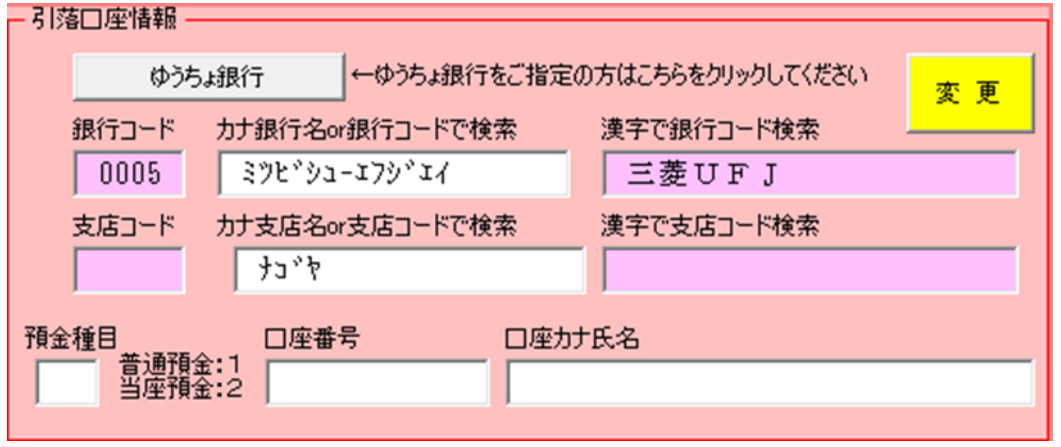

D.「名古屋営業部」が表示されるまで「いいえ(N)」をクリック「名古屋営業部」が表示されたら 「はい(Y)」をクリックする

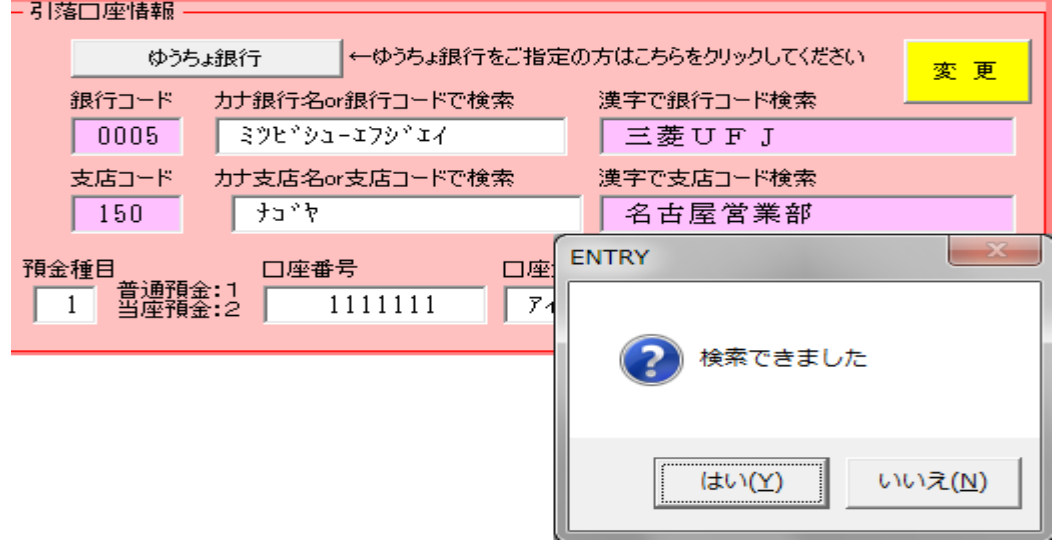

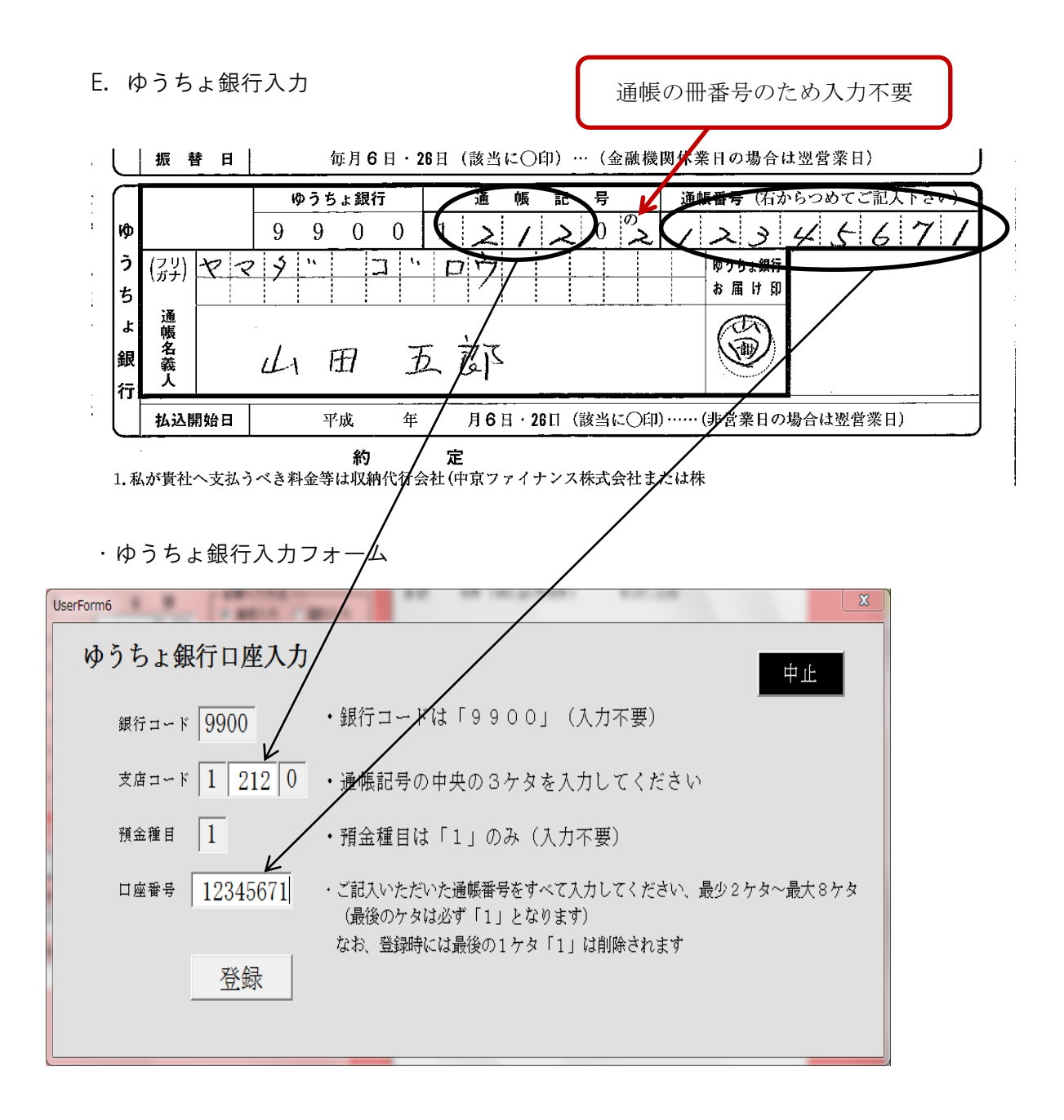

### 2.顧客データの変更

- (ア)対象顧客情報の表示(検索方法)
	- ① 顧客一覧表からの検索

顧客一覧表の中の該当者をクリックすると、登録内容が表示されます

- ② 契約者名で検索 カナ契約者名欄に半角カナ文字で契約者名の一部を入力 Enter キーを押せば検索結果が右 欄にセットされるので、内容を表示し選択(クリック)すれば登録内容が表示されます
- (イ)契約者名、備考、顧客コードの修正(変更)

変更ボタンを押すことにより契約者名・備考・顧客コードのロックが解除され変更が 可能になります。

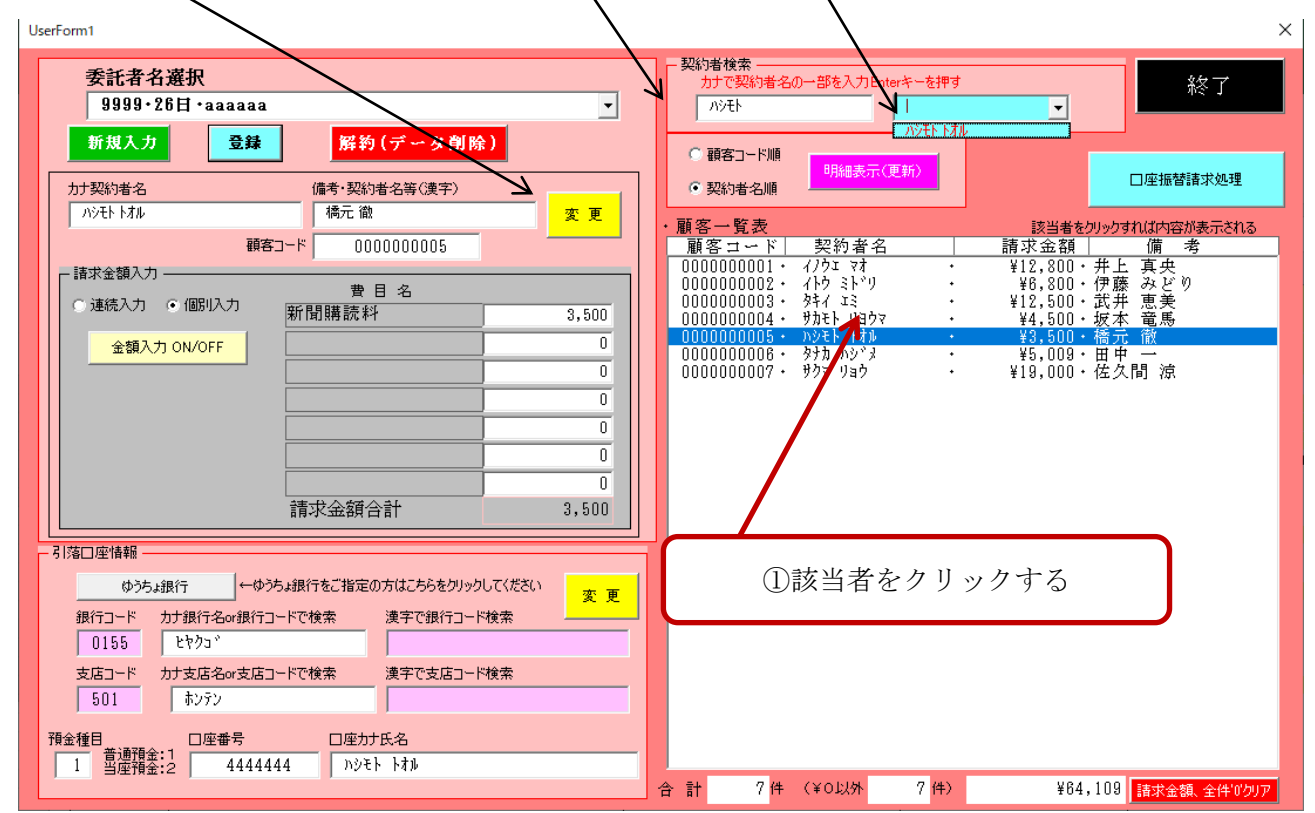

変更終了後は登録のボタンを押すことにより修正されます。

データを更新しましたの確認メッセージが表示されるのでのOKを押す

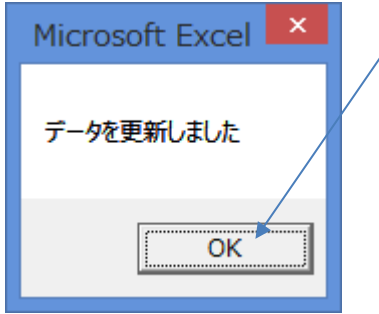

(ウ)金融機関・支店名・引落口座情報の変更

下段の黄色の変更ボタンを押す

変更ボタンを押す⊂とにより金融機関名・支店名・預金種目・口座番号のロックが解除され 変更が可能になります

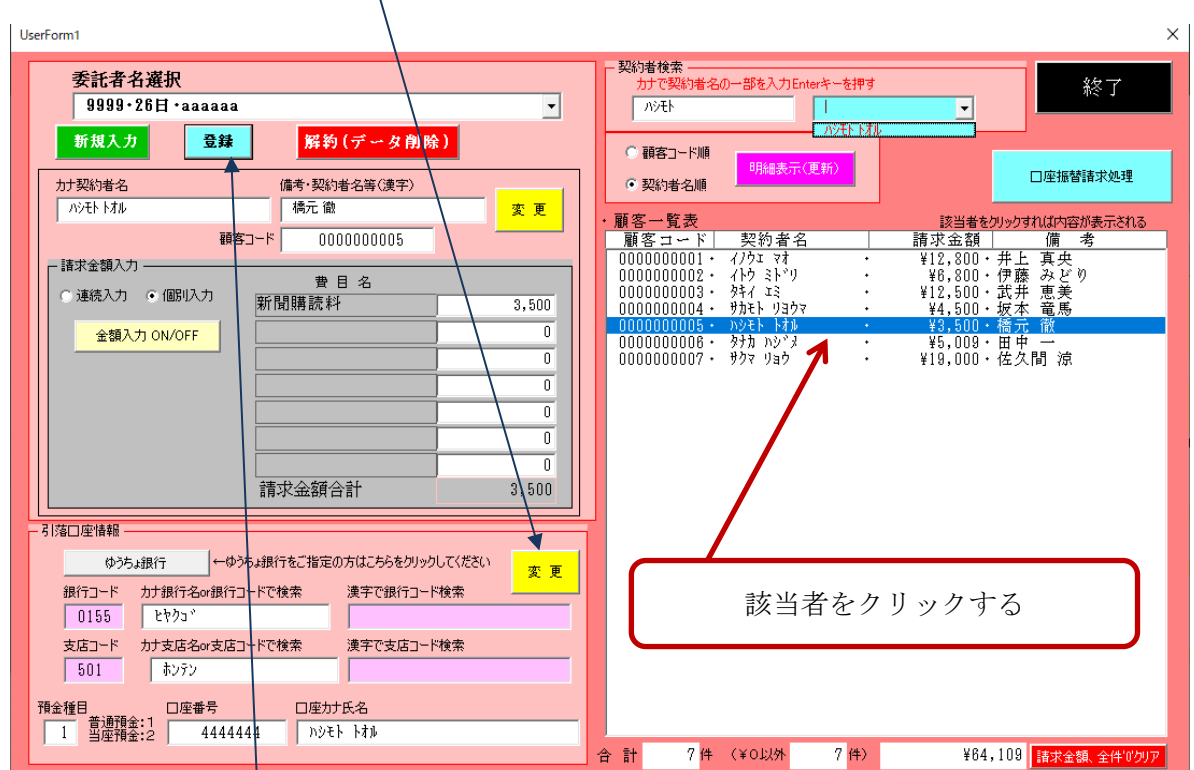

変更終了後は登録のボタンを押すことにより修正されます

データを更新しましたの確認メッセージが表示されるのでOKを押す

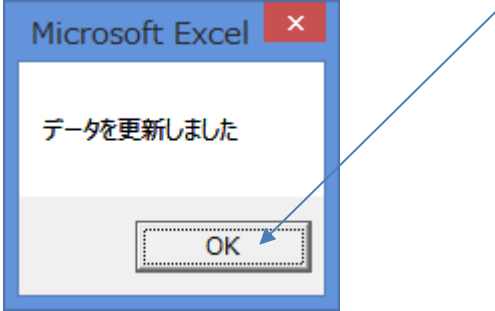

3.請求金額の入力方法について

(ア)個別入力方法

金額入力 ON/OFF ボタンをクリック(「金額入力」赤色で表示される)し、検索機能「項番2. (ア)」で内容を表示、金額を入力(変更)し、登録・変更ボタンをクリックする

(イ)顧客一覧表順に連続入力する方法

<u>連続入力</u>のボタンをクリックしてから<u>金額入力 ON/OFF</u> ボタンをクリックすれば顧客一覧表の 順止自動た内容が表示され連続で金額入力が可能となります

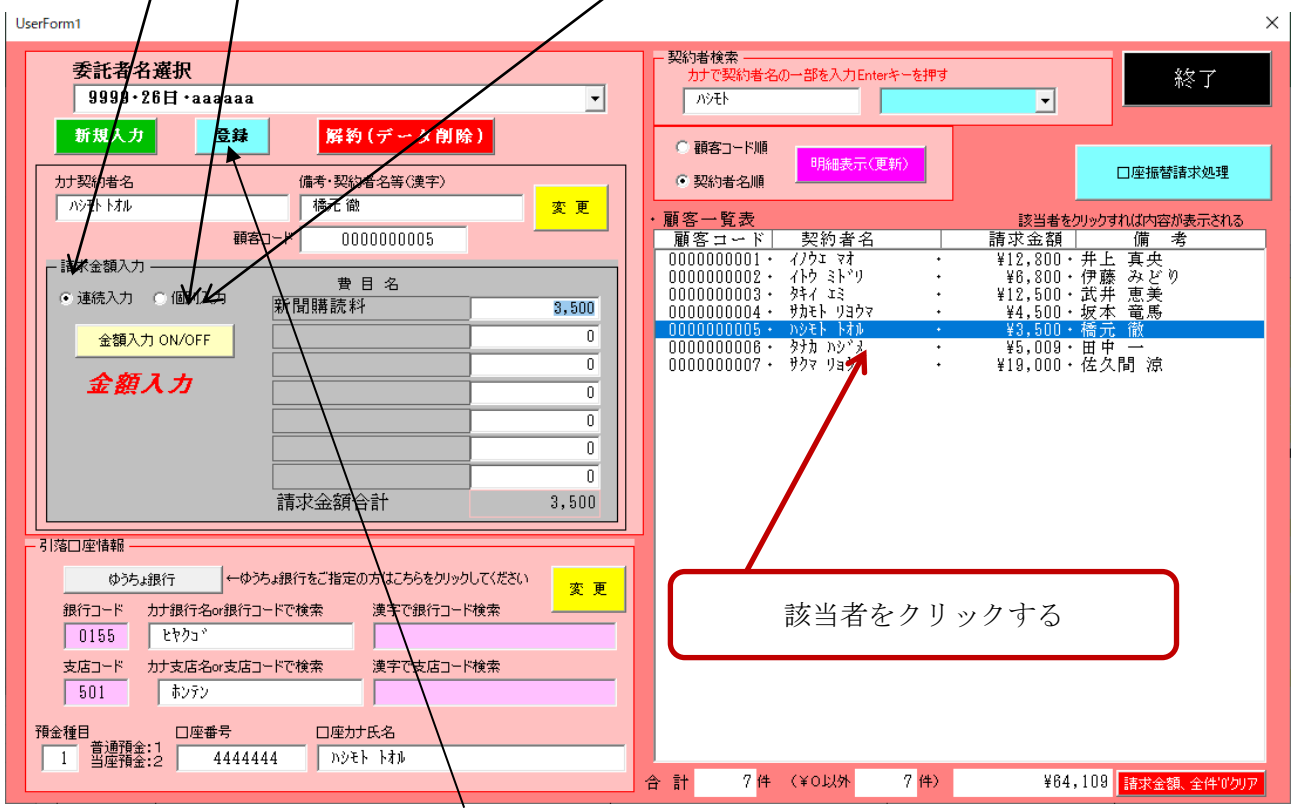

金額を入力後エンターキーを押し登録のボタンを押すことにより修正されます

データを更新しましたの確認メッセージが表示されるのでOKを押す

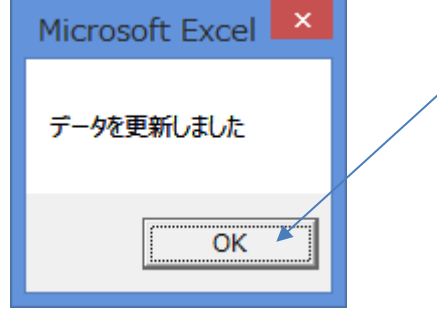

4.口座振替請求データ作成とアップロード(請求データの送信)

<u>(ア)「口座振替請求処理」</u>をクリックすると<u>請求データ作成画面</u>が表示されます

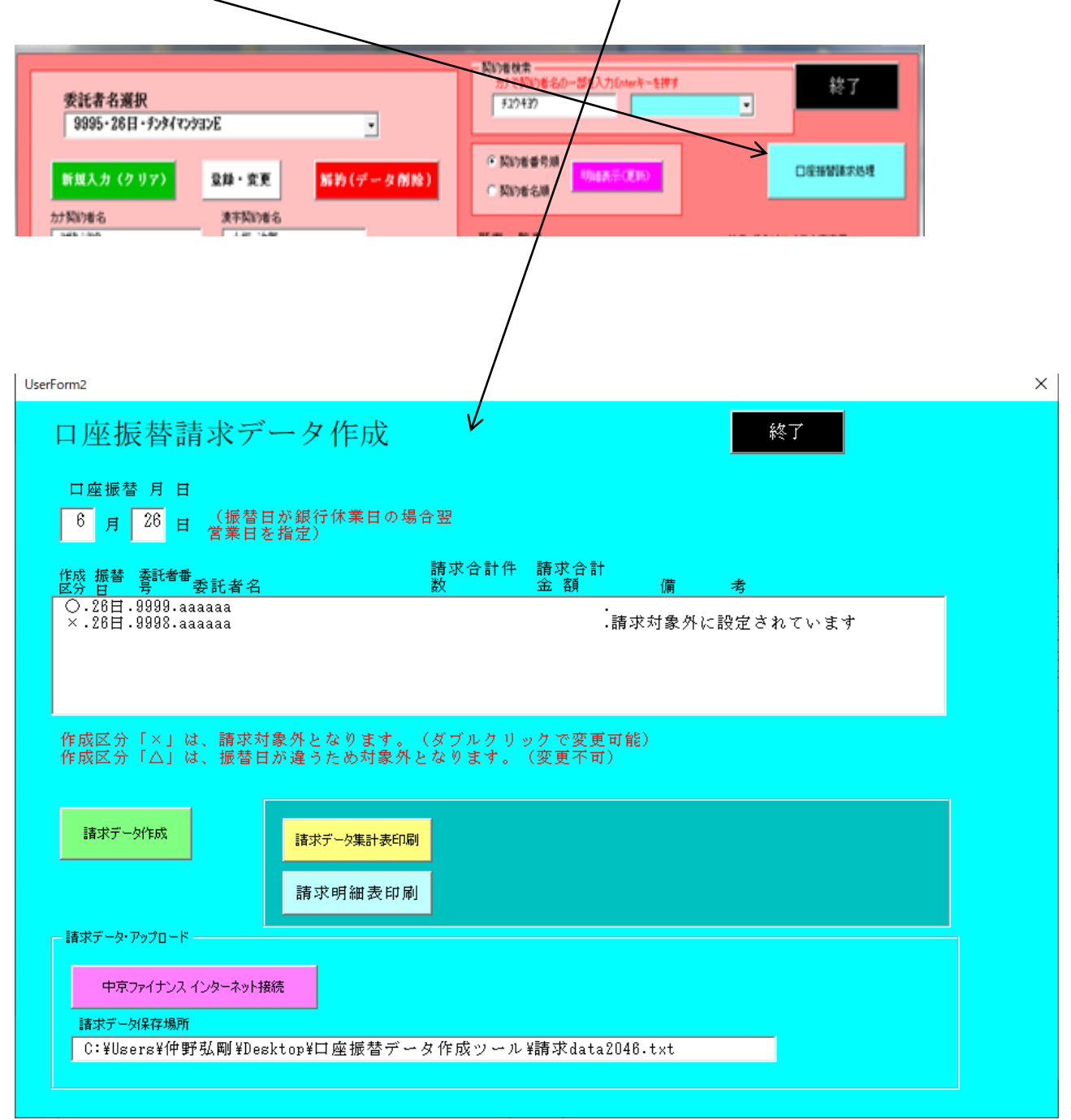

(イ)振替日(月、日)を入力し Enter キーを押す

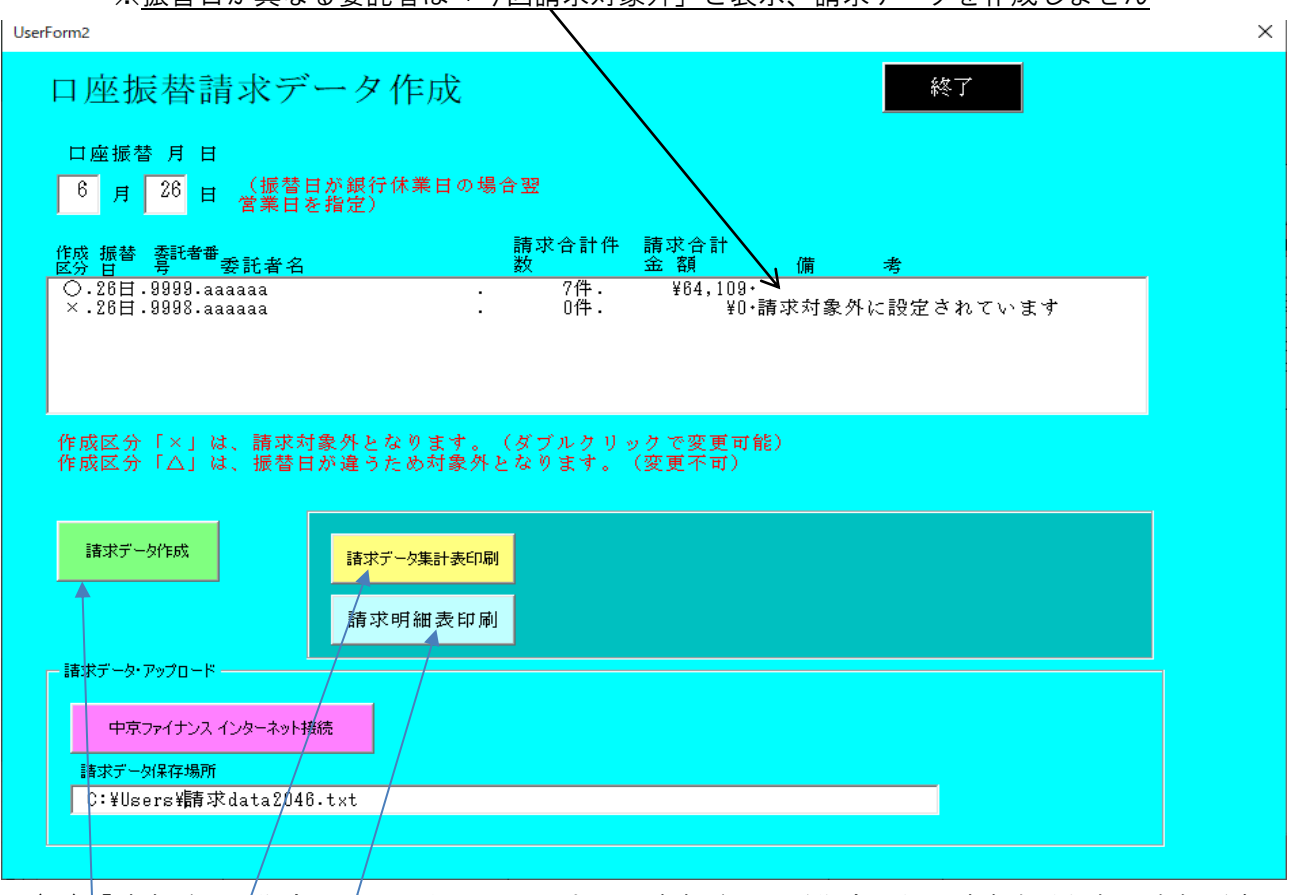

※振替日が異なる委託者は「今回請求対象外」と表示、請求データを作成しません

- (ウ)「<u>請求データ作成」</u>ポタンをクリックすると請求データが作成され、請求合計件数・金額が表示 されます  $\Big/$
- (エ)「請求データ集計表印刷」ボタンをクリックすれば、委託者ごとに合計件数、金額を記載した集 計表が印刷されます
- (オ)「請求明細表印刷」ボタンをクリックすれば、委託者ごとに請求明細の一覧表が印刷されます
- (カ)中京ファイナンスへの請求データの送信(アップロード)
	- ①「中京ファイナンスインターネット接続」ボタンをクリックするとインターネットが接続され当社 のホームページ・トップページ画面が表示されます
	- ② ログインボタンをクリックする
	- ③ ログイン ID、パスワードを入力しログインボタンを押す

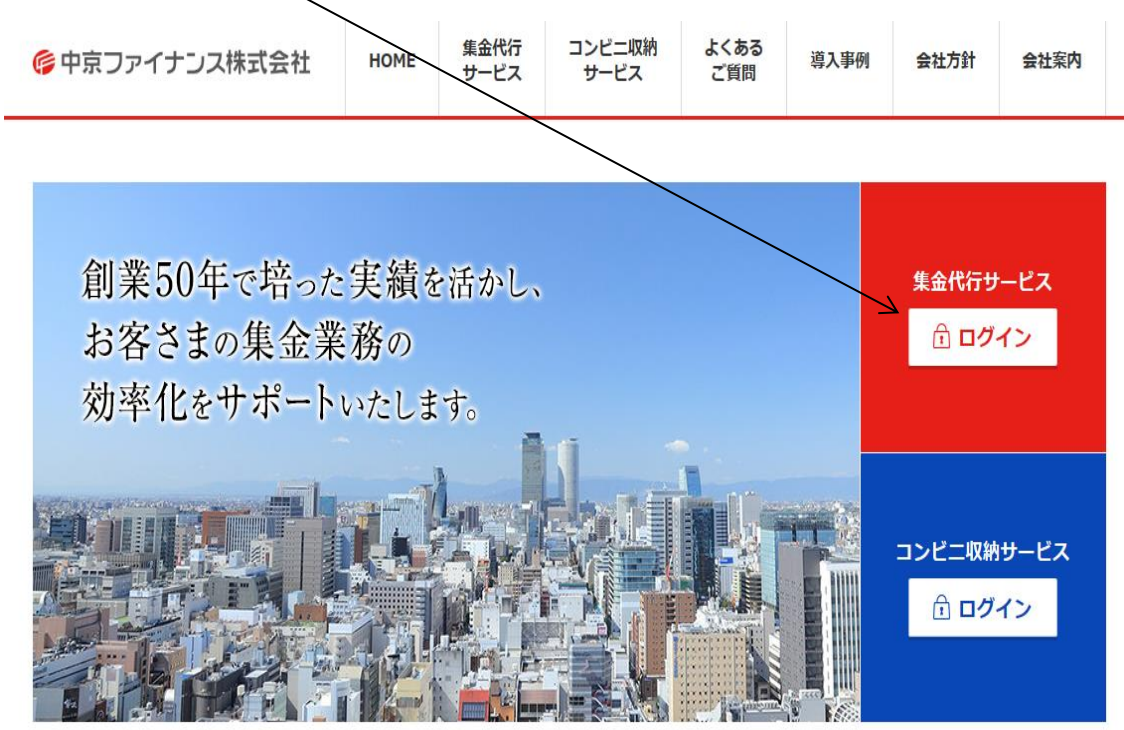

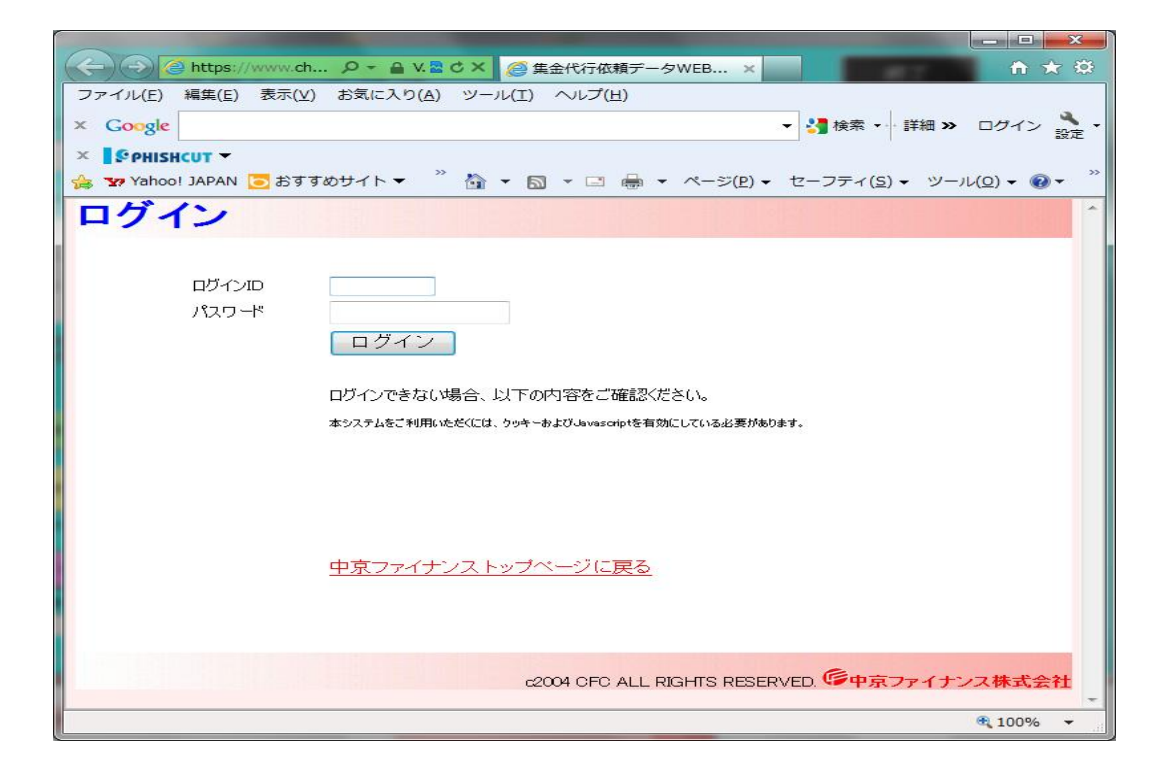

④「1.集金代行依頼データ 送信」をクリックする

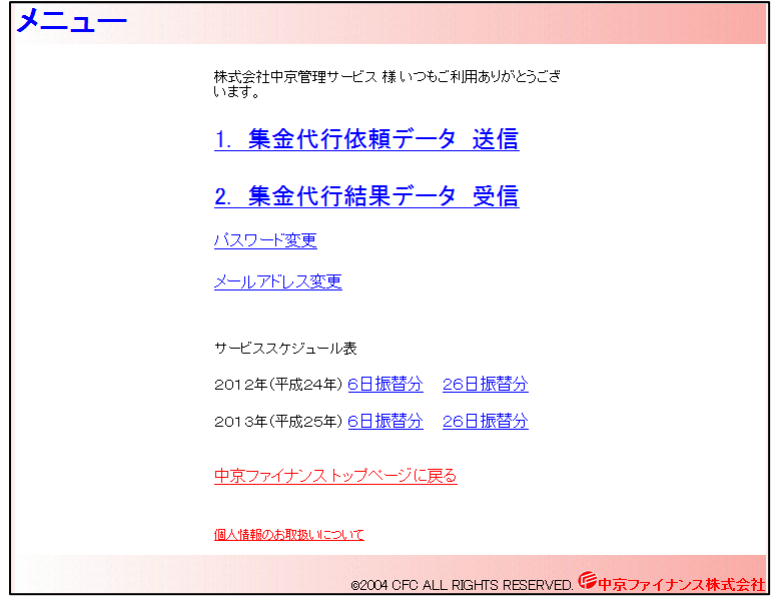

⑤送信ファイルの指定画面が表示されるので

「参照」ボタンまたは「ファイルを選択」ボタンを押す

[Internet Explorer の場合] [Google Chrome または **Microsoft Edge** の場合]

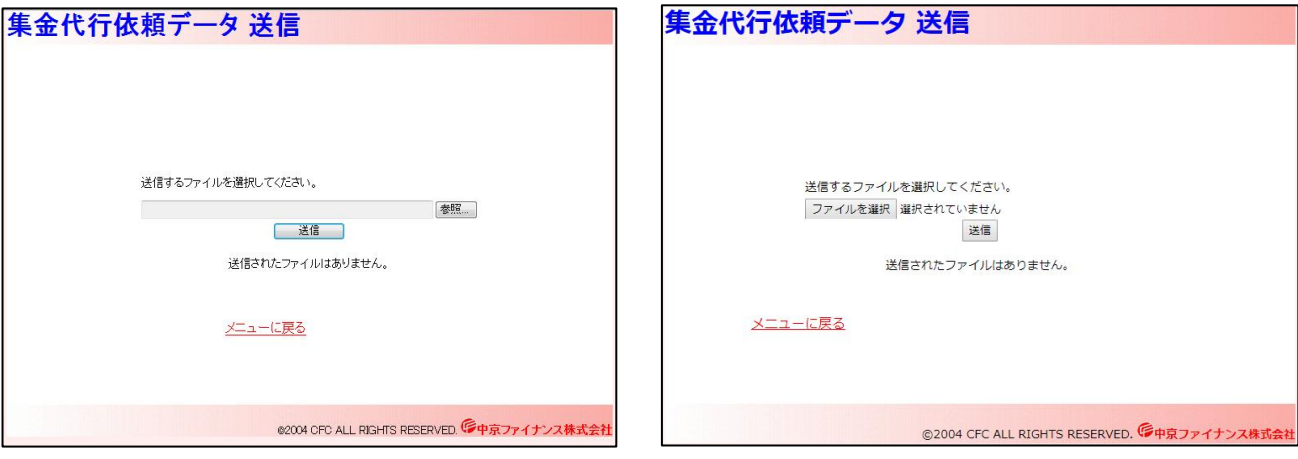

⑥下記画面が表示されるので「ファイル名(N):」欄にカーソルを置きマウスを右クリック、表示され たショートカットメニューから「貼り付け(P)」を選びクリックするとファイル名欄に請求データ名 が表示されていることを確認し「開く(O)」ボタンを押す

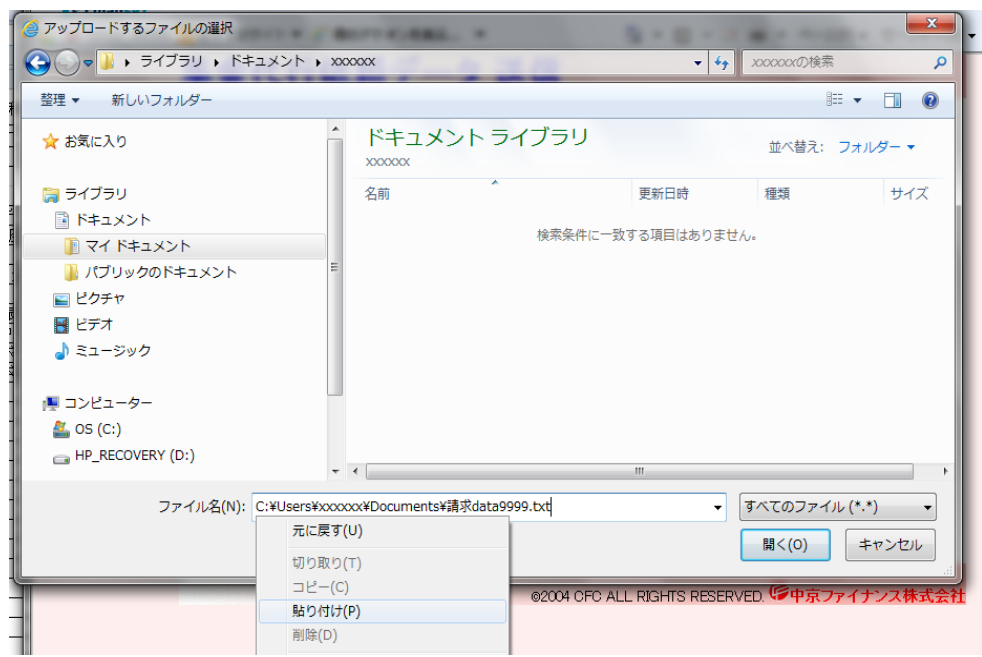

⑦送信するファイル名がセットされるので、送信ボタンを押す

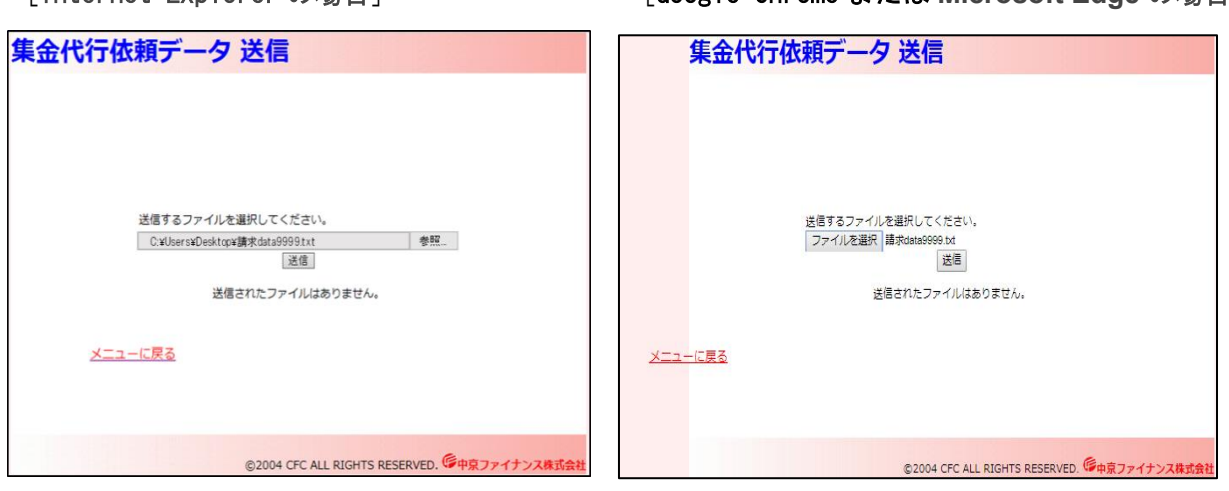

[Internet Explorer の場合] [Google Chrome または **Microsoft Edge** の場合]

⑧「委託データを受け付けました。」と表示されます。 合計件数金額を確認し送信完了です

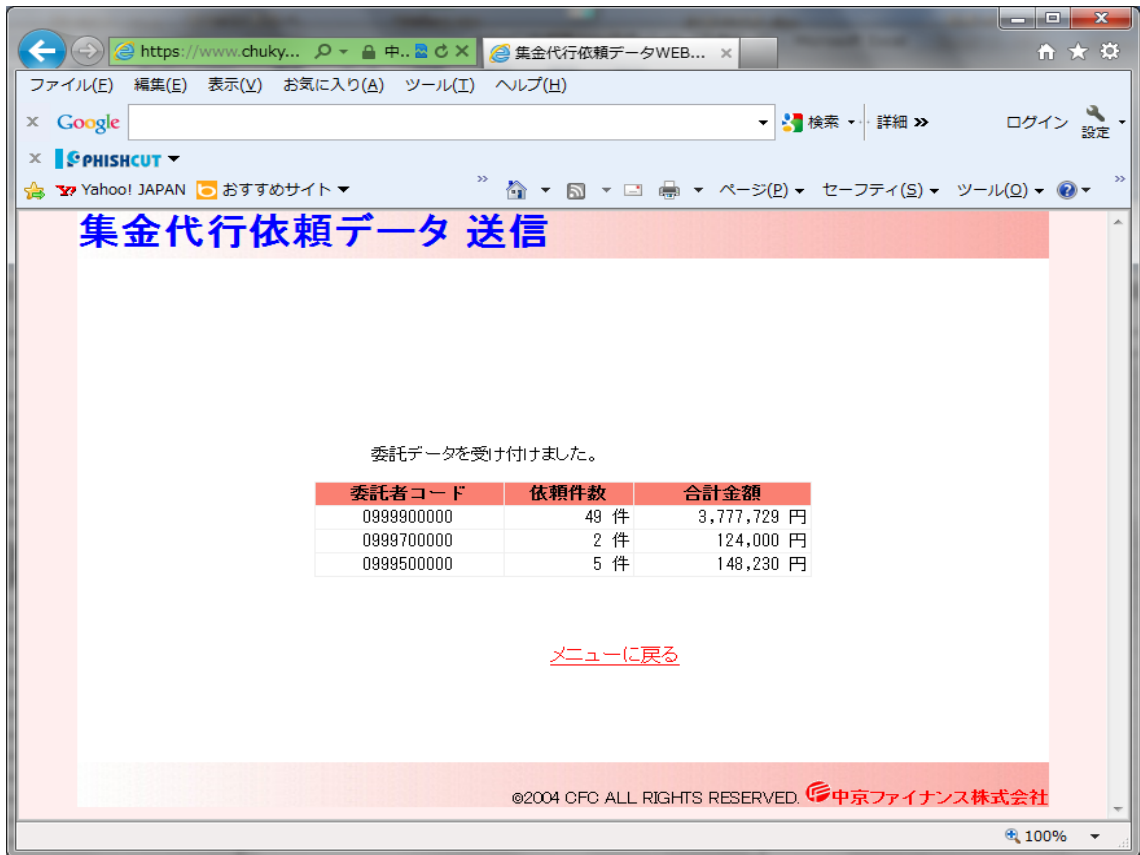

(注)上記送信結果の表示は、ログオフ後、再度ログインしても表示されます。 送信確認等にご利用ください。

### 5.振替結果データの読込

(ア)「振替結果データ読込」をクリック

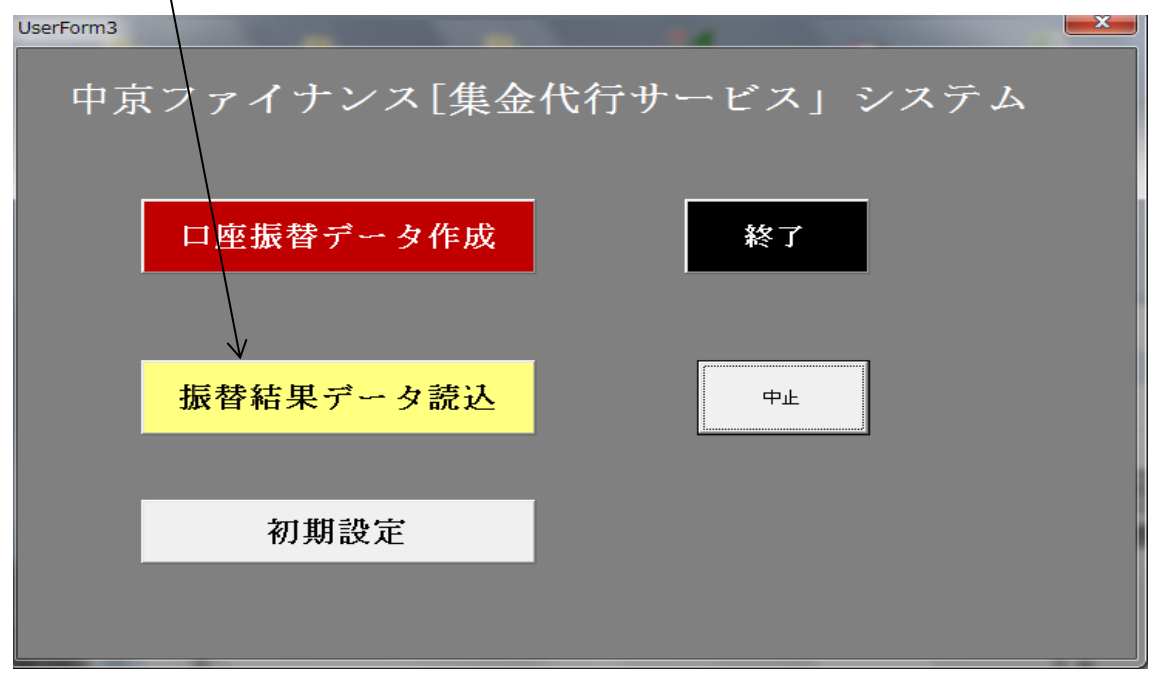

(イ)「中京ファイナンスインターネット接続」をクリックすると、インターネットが接続され中京 ファイナンスのログイン画面が表示されます

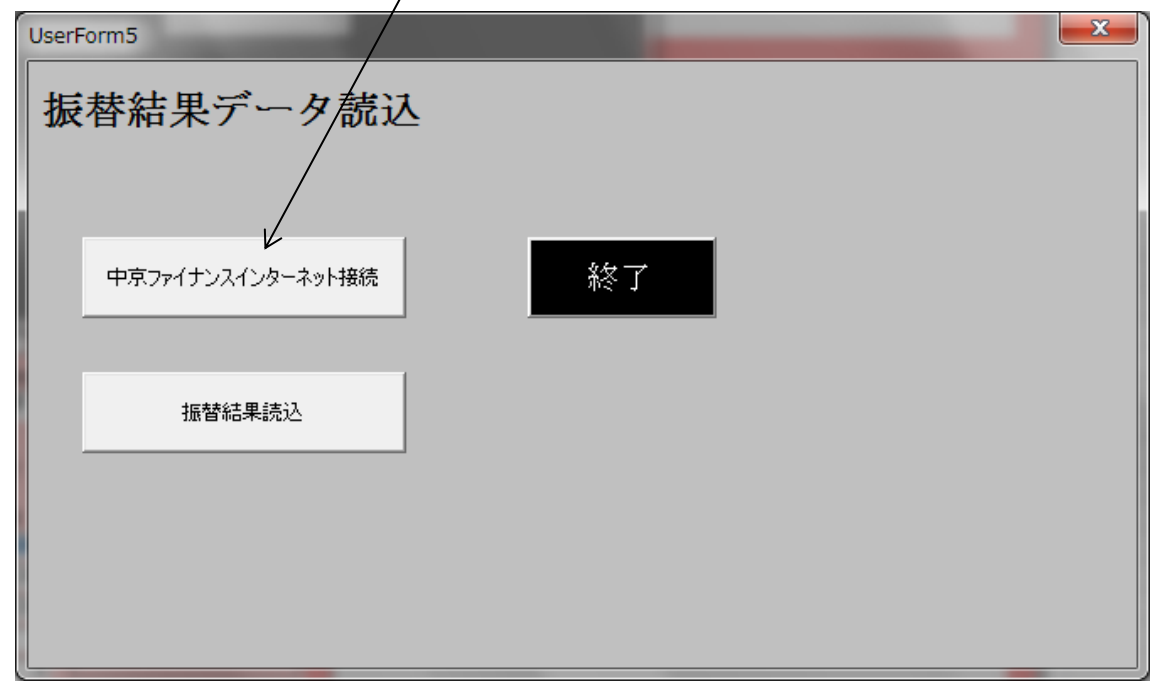

(ウ)ログイン ID 及びパスワードを入力しログインボタンをクリックする

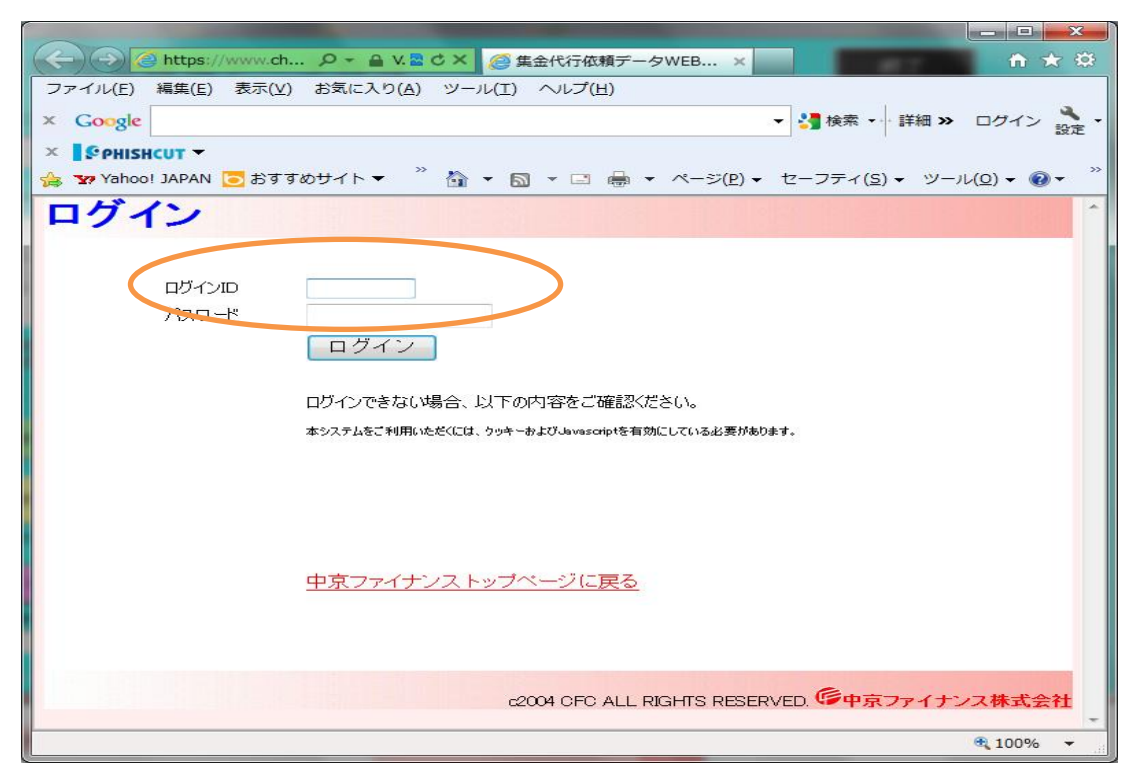

# (エ)メニュー画面から「2.集金代行結果データ 受信」をクリックする

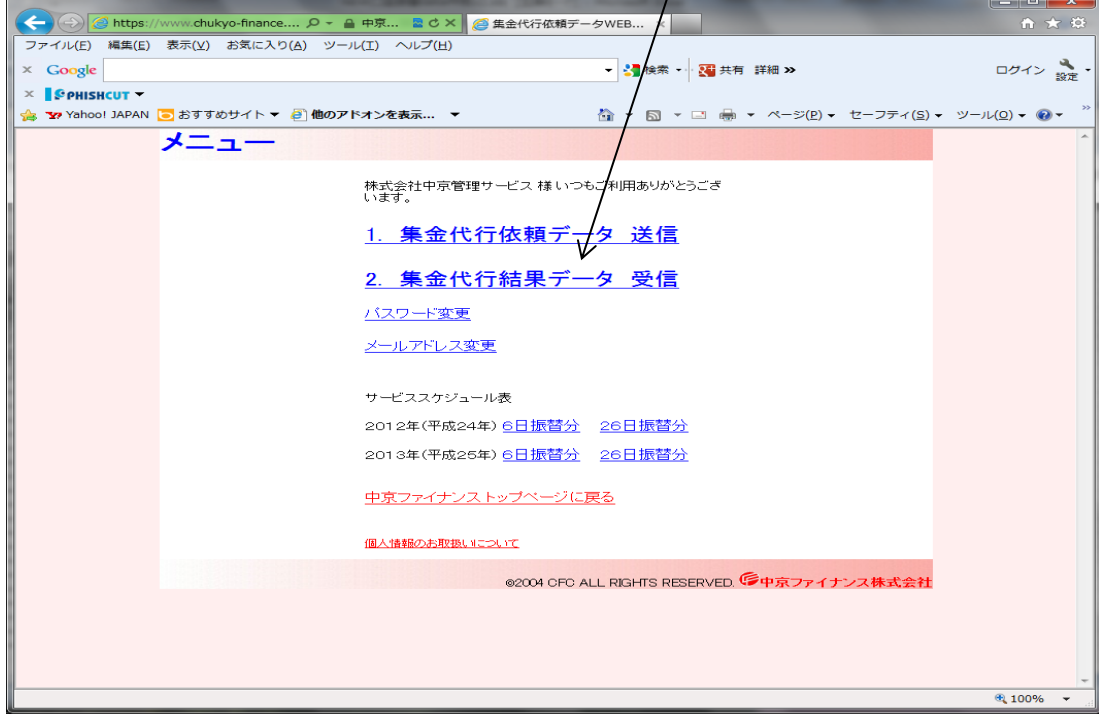

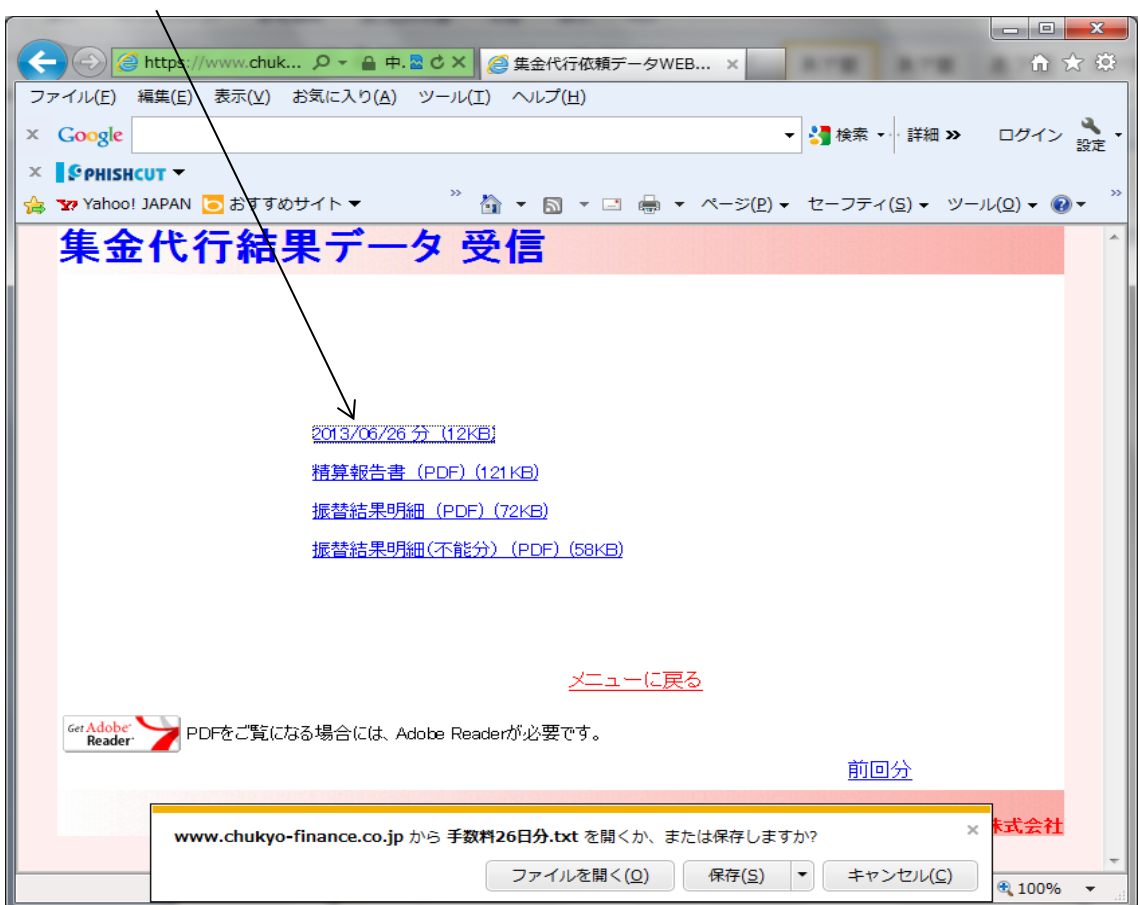

(オ)1行目の日付が表示されている部分をダブルクリックしデータを保存する

(カ)「振替結果読込」をクリック、保存した結果データを指定し実行すると「振替結果」シート に緒果データが展開されます

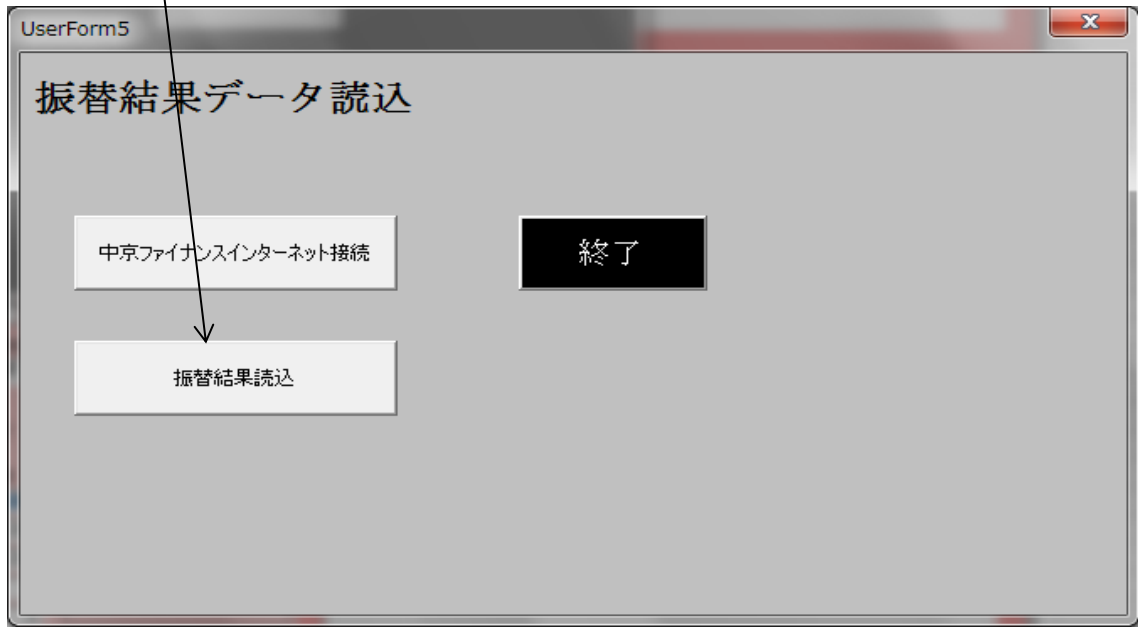

#### 6.初期設定

費目名の更新(登録・変更)および金融機関コードファイルの更新時に使用します UserForm3  $\begin{array}{|c|c|} \hline \textbf{x} \end{array}$ 中京ファイナンス[集金代行サービス」システム 終了

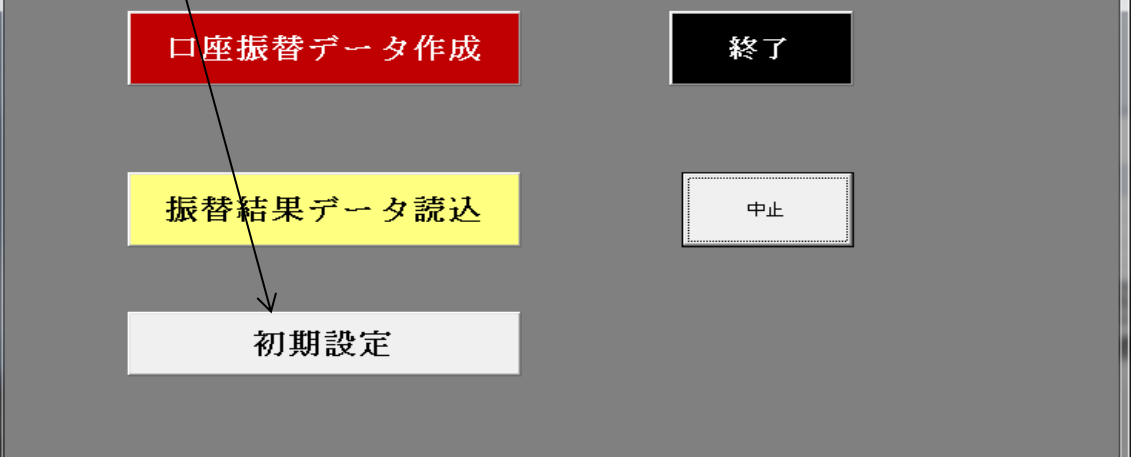

(ア)費目名登録変更

 委託者名を選択し、費目1から順に費目名を入力、「登録・変更」ボタンをクリックし登録 を行ってください ––

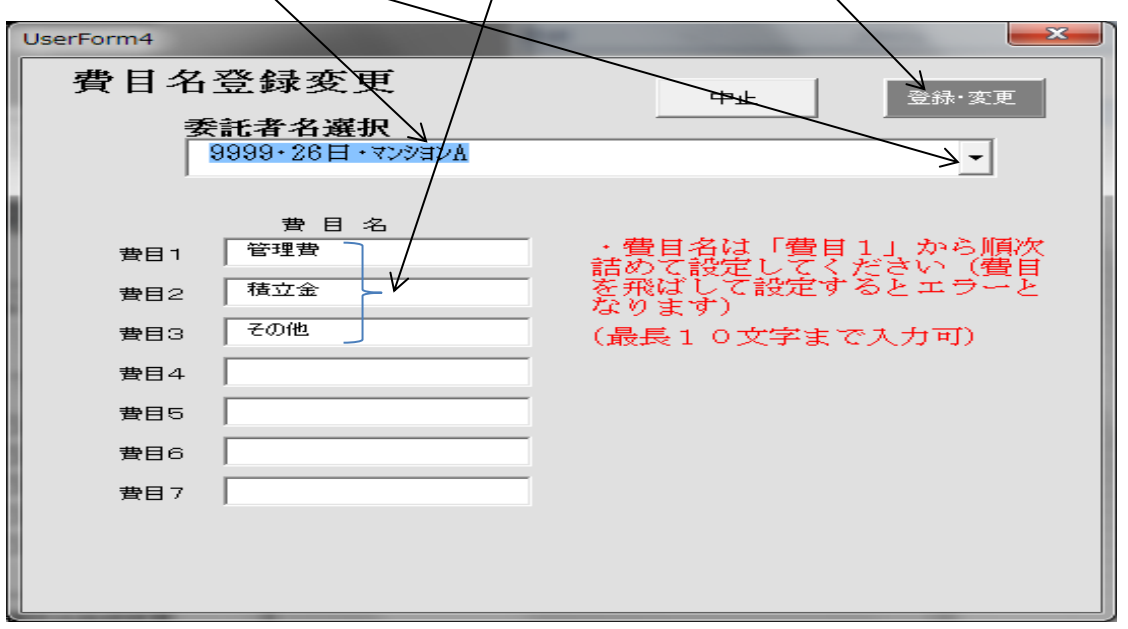

(イ)金融機関コードファイルの更新

 中京ファイナンスのホームページにログインし「金融機関コードファイル」をダウンロ ード、「金融機関コードファイル更新」をクリックし実行してください

### 7.終了処理

(ア)「終了」ボタンをクリックすると下記の処理が実行され

➀作業中の「口座振替データ作成 v3.txt」を上書き保存されます

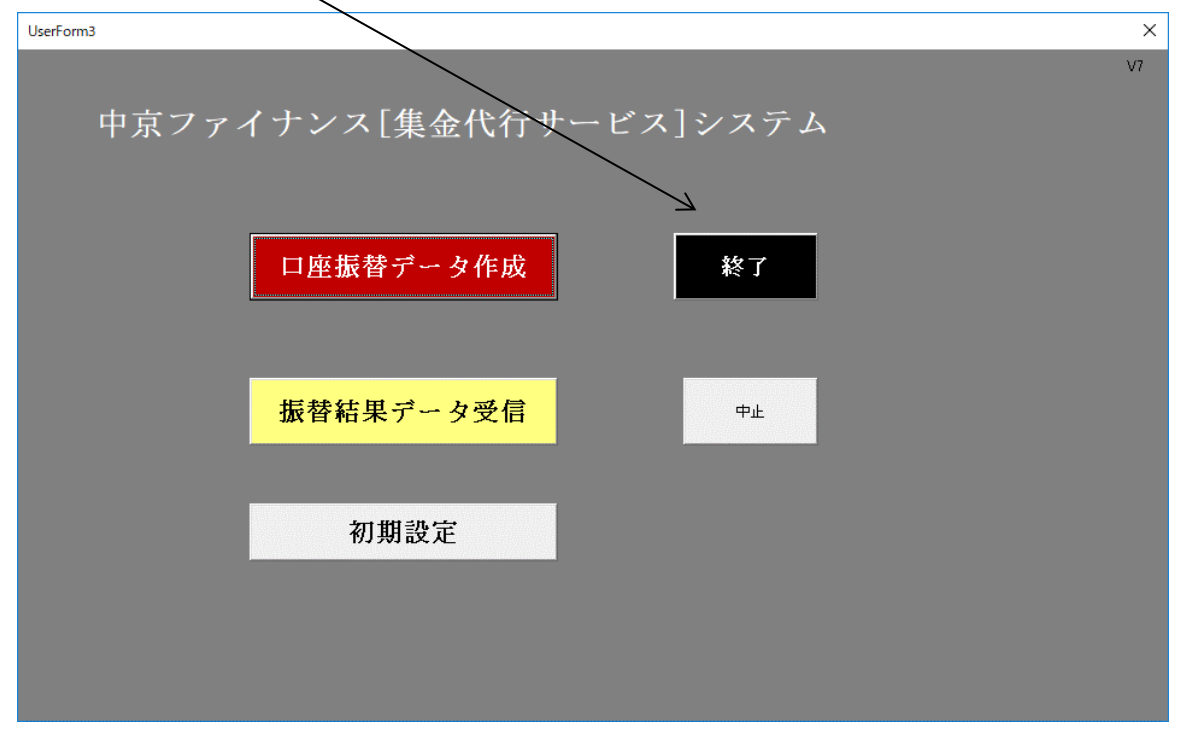

8.作業中止

マクロの実行を中止する(中京ファイナンス「集金代行サービス」システムが終了する) 再起動する場合はマクロの実行を行ってください

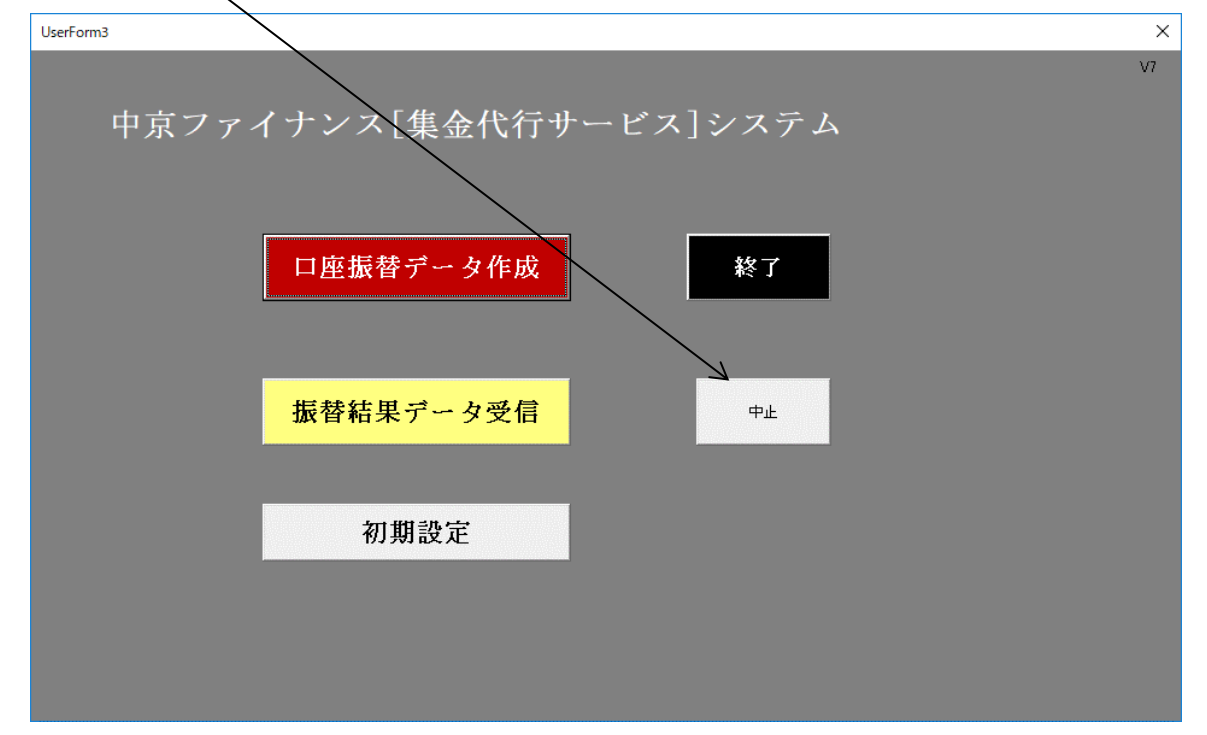

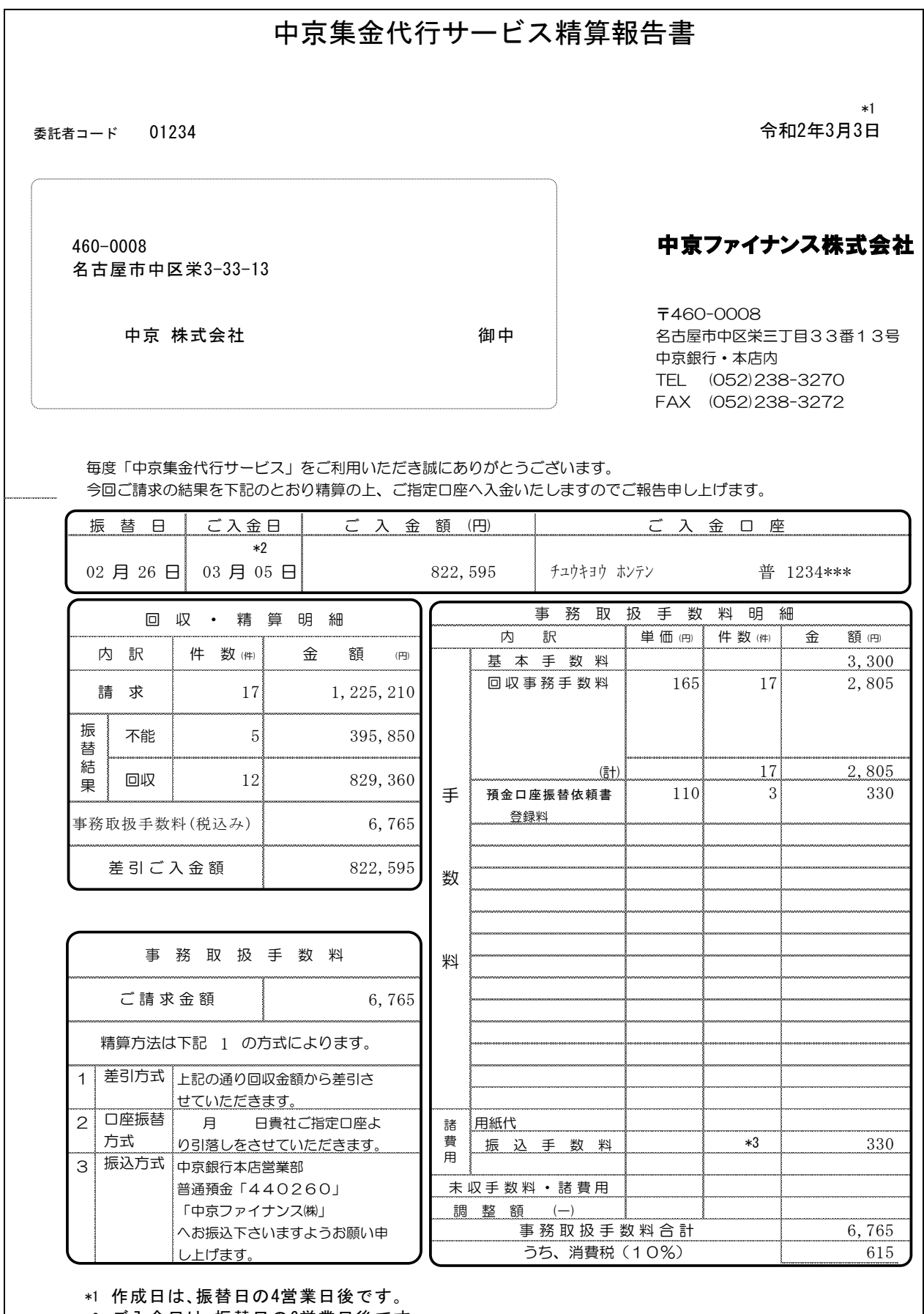

\*2 ご入金日は、振替日の6営業日後です。

\*3 振込手数料は、実費です。

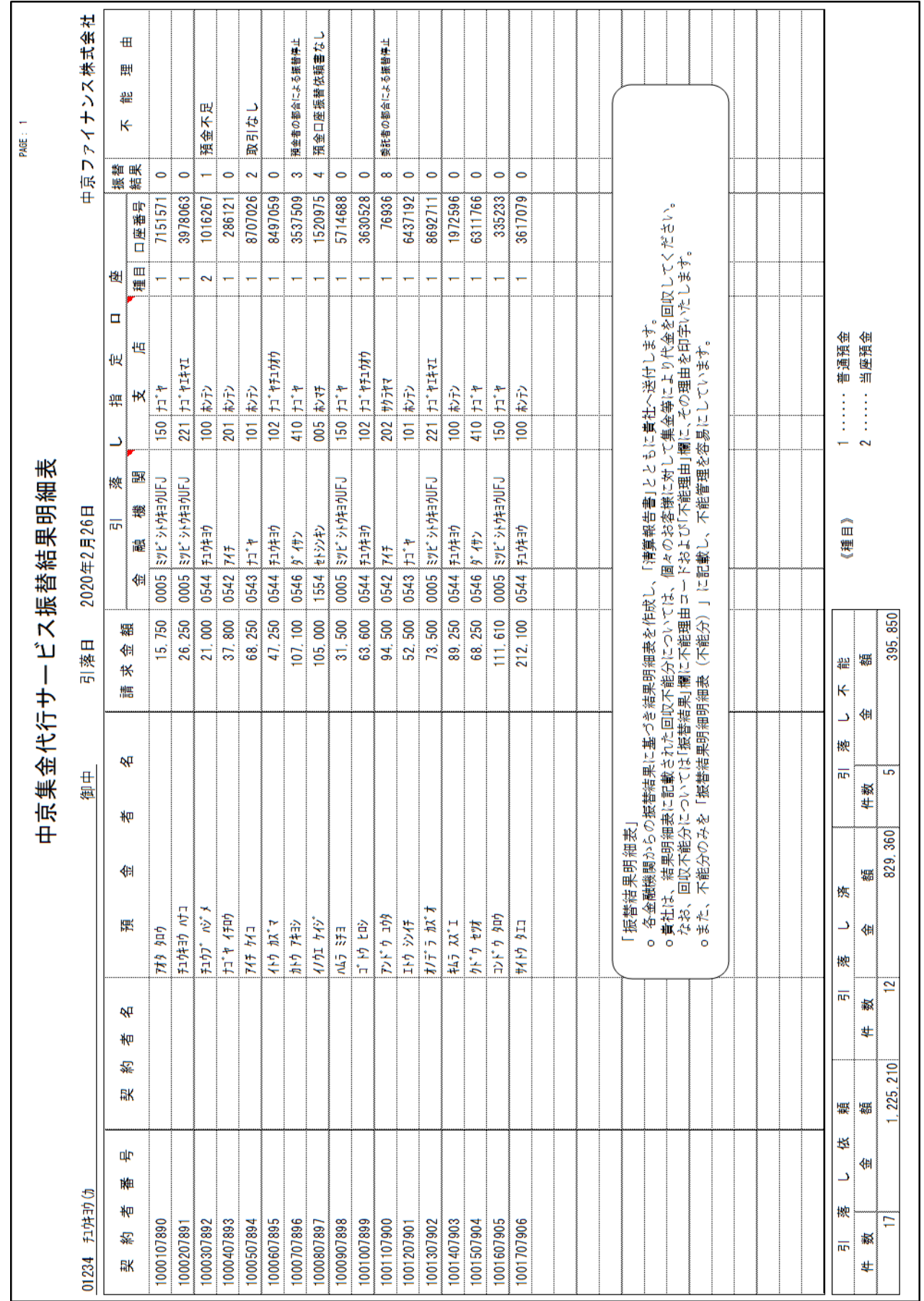

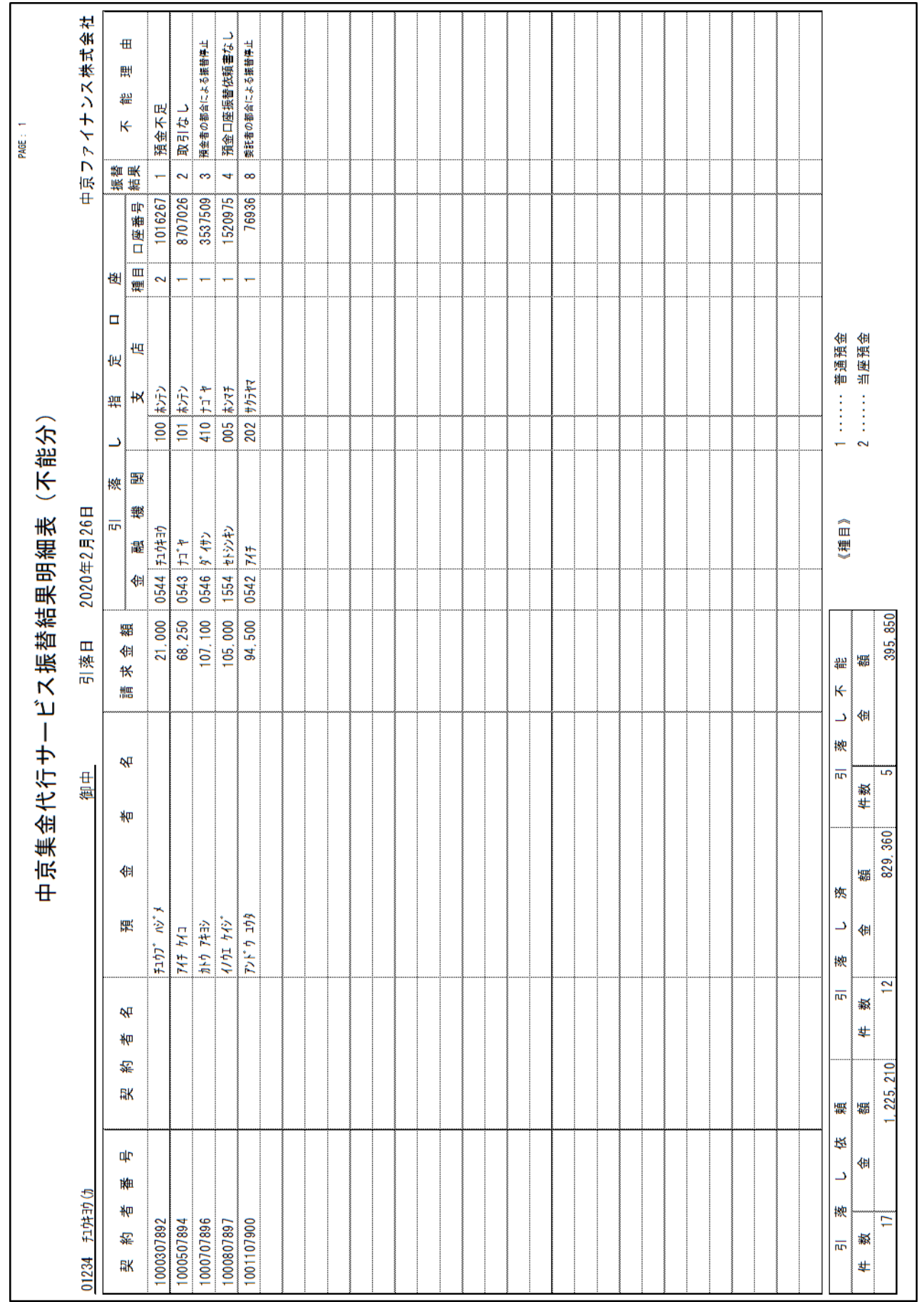

## MEMO

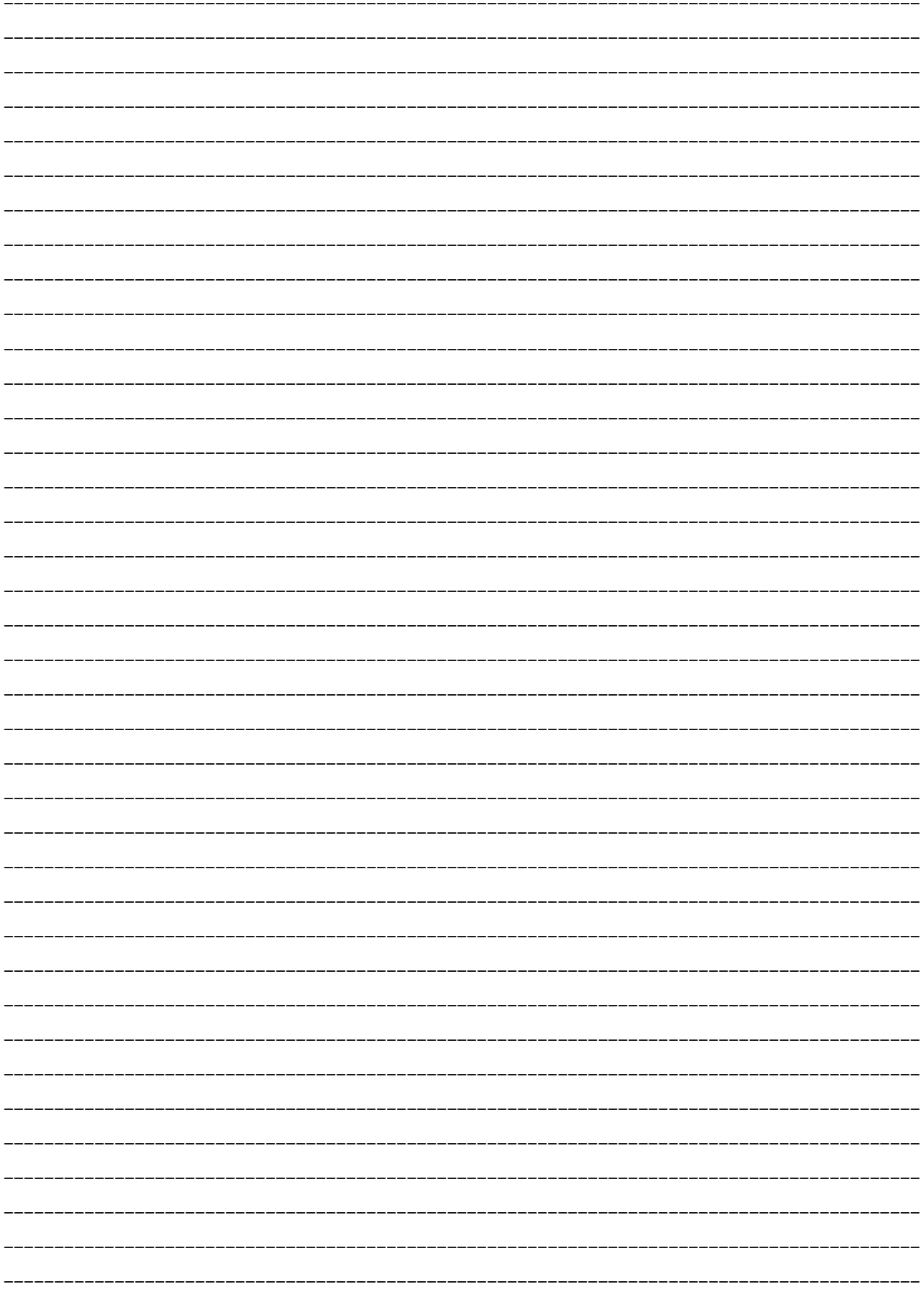